# **Students SPARC**

Each institution has its own SPARC course. To access the course, log onto Blackboard. On the Home page, look for My Organizations and the Training course will be listed there as "HOSTOS SPARC" If you do not see it, please contact Juana Minaya at <u>SPARC@hostos.cuny.edu</u>.

| me Notifications Dashboard                                                                                                    | * * * * * * * * * * * * * * * * * * * *                                                                                                    |                                                                                                    |
|----------------------------------------------------------------------------------------------------|----------------------------------------------------------------------------------------------------|----------------------------------------------------------------------------------------------------|
| dd Module                                                                                                    |                                                                                                    | Personalize Page                                                                                                    |
|                                                                                                    |                                                                                                    |                                                                                                    |
|                                                                                                    | ▼ Baruch College                                                                                                    |                                                                                                    |
| CUNY first<br>MyInfo (available<br>as Android and iOS apps) to<br>quickly find key information for<br>the new semester, such as class<br>schedules, textbooks, and program plan and hold<br>information.                                                     | Attention students: the Baruch College Center for Teaching and Learning is interested in student opinions and attitudes about online and hybrid courses. <u>Please take this anonymous</u> <u>survey</u> . It will take you fewer than five minutes, and will have a great impact on the College's planning going forward. Thank you!                                                                                                    | Courses where you are: Instructor<br>123bbtest merged (not currently available)<br>BBTEST<br>Student SPARC Training will be displayed in the My                                                                      |
| Try it now >>         FAQs >>         Active faculty have free access to Microsoft Office 365 for Education online applications and services.         Office 365 for Education         Faculty can log into Office 365 for Education at                      | Important Note for Faculty: Students will not see their course unless it is made "available."<br>To do this, click the course link on this home page, and then, from the control panel, click<br>Customization > Properties > Set Availability: Yes > Submit.<br>Important Note for Students: Students, please check your e-mail address on file with<br>Blackboard to avoid any problems with receiving e-mails from your professors. Under the<br>Tools section on the left-hand side of this home page, click Update Email. Please make sure<br>your e-mail address has the following format: firstname.lastname@baruchmail.cuny.edu. | BBTEST     Organization of Blackboard's home page as       "Institution name Students SPARC FALL 2018"     t/y available)       Turnitin_2016     Courses w are you are: Student       CCNY_MLRGE_ISSUE     Turnitin |
| login.microsoftonline.com/?         whr=login.cuny.edu.       Use CUNY Virtual Desktop to access ArcGIS, SPSS, SAS, Mathematica, Maplesoft or Matlab software from home or on your laptop.         Log into the CUNY Virtual Desktop at       Login.cuny.edu | For Baruch Announcements, please click the Baruch College tab at the top or <u>click here</u> .<br>For help with Blackboard, please click the Help tab at the top or <u>click here</u> .                                                                                                    | My Organizations Organizations where you are: Participant Hostos Students SPARC Organizations where you are: Organization Leader CUNY ONLINE WORKSHOPS                                                               |
| www.cuny.edu/virtualdesktop                                                                                                    |                                                                                                    | ▼ My Announcements                                                                                                    |

#### Course entry page.

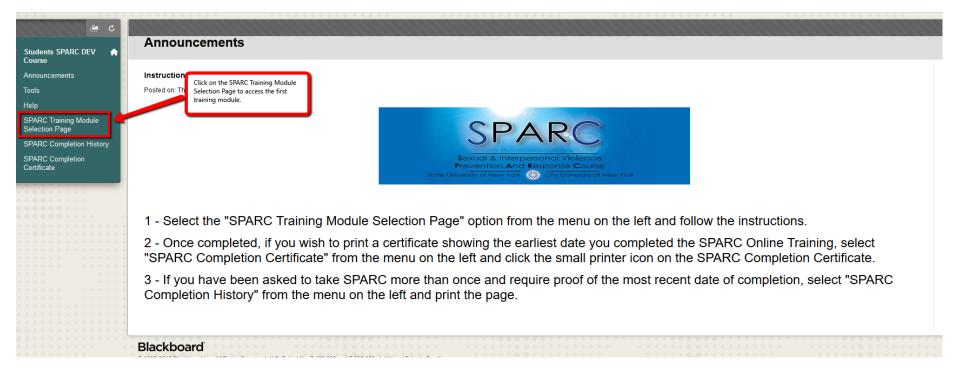

SPARC Training Module Selection Page.

First, read the instructions carefully. Then, click on CUNY SPARC Online Training-Module 1 to launch the first module.

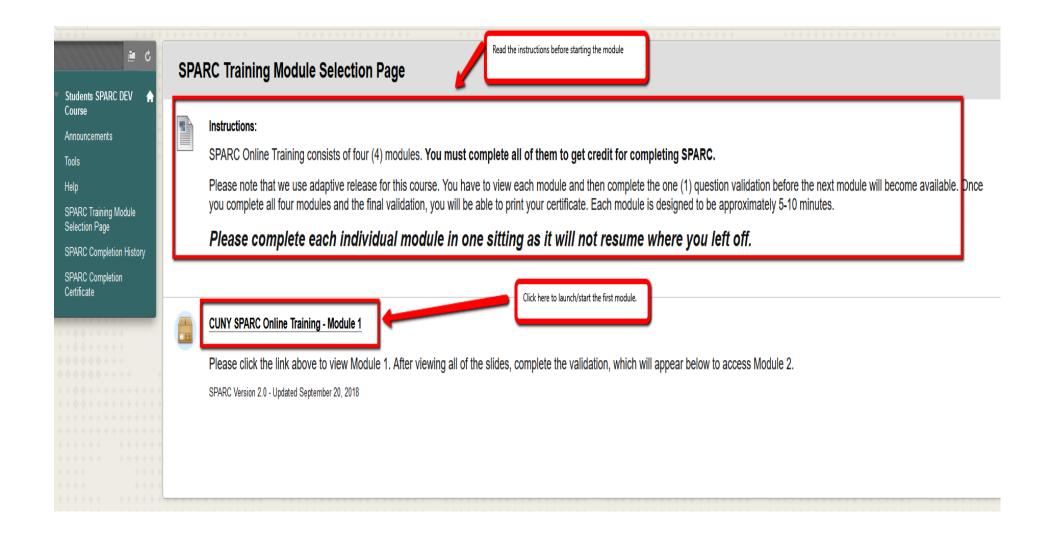

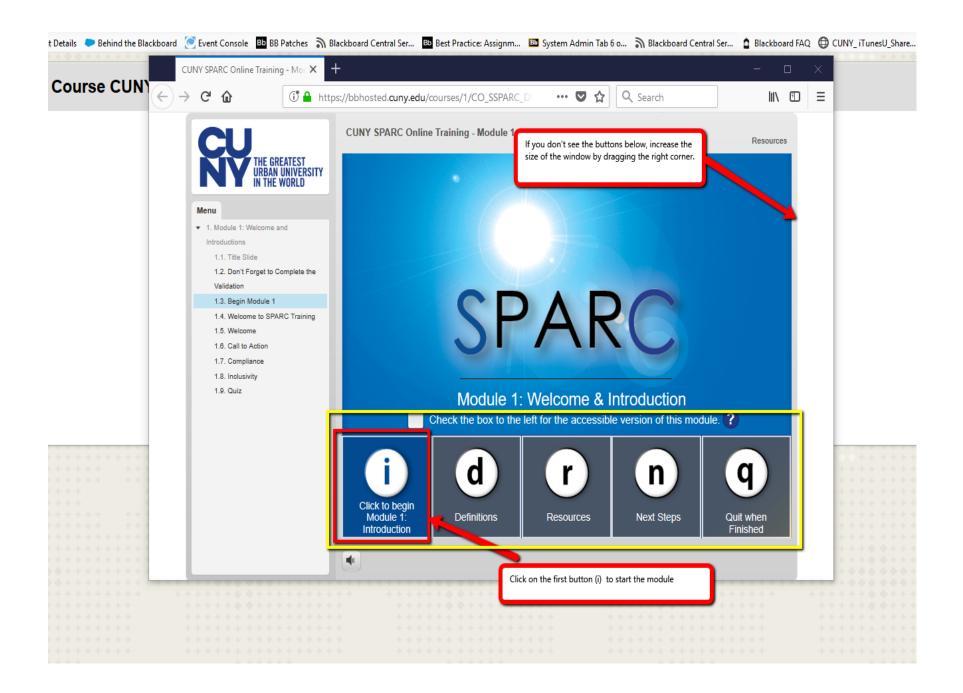

Click on the Continue button to move to the next slide.

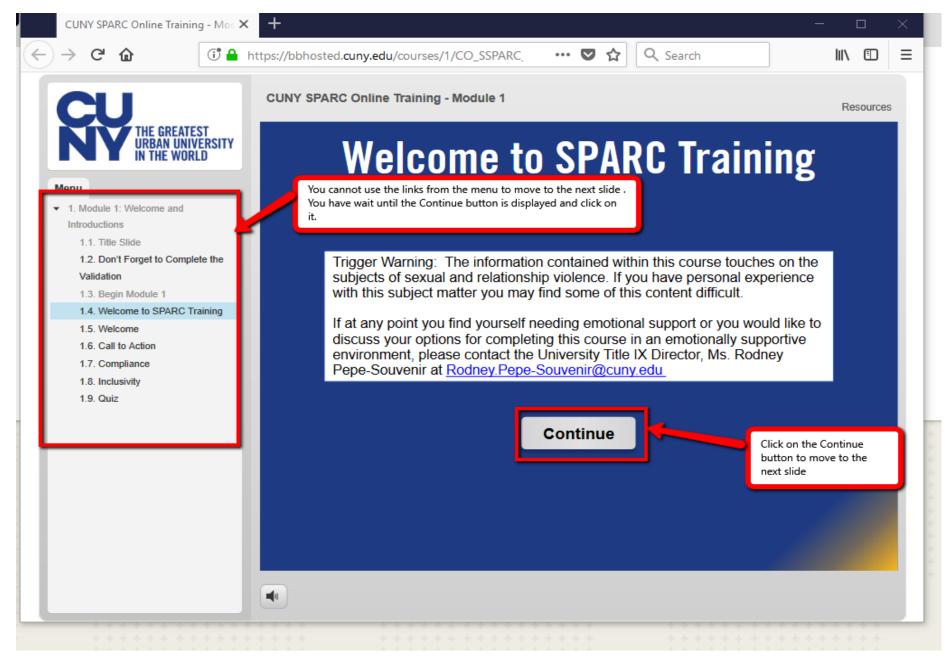

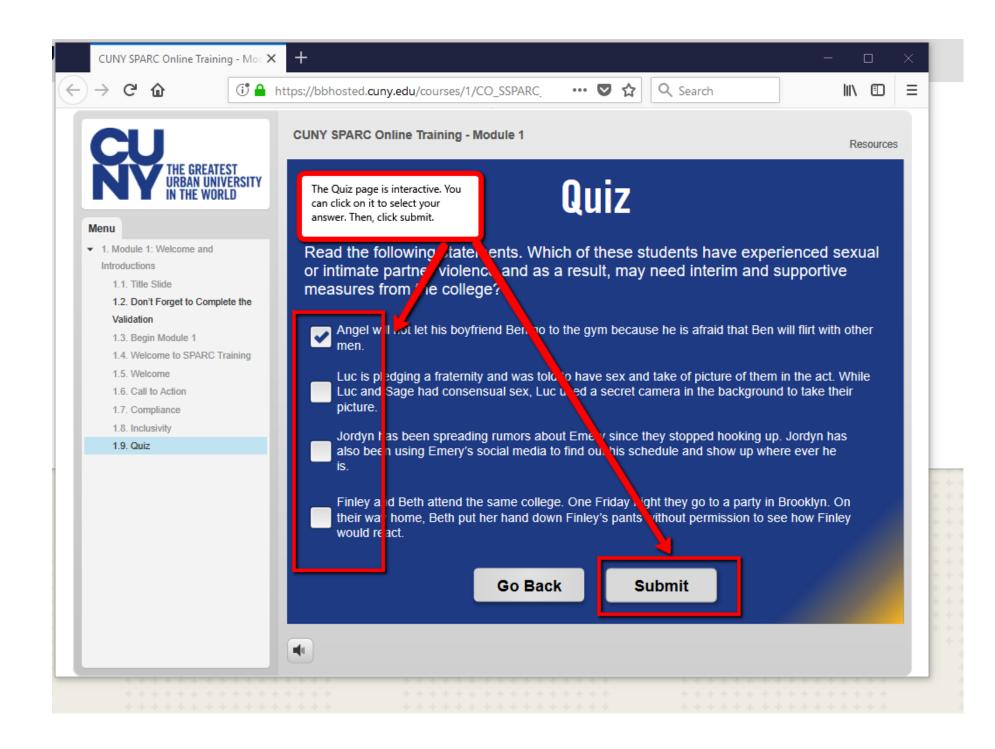

Complete the module.

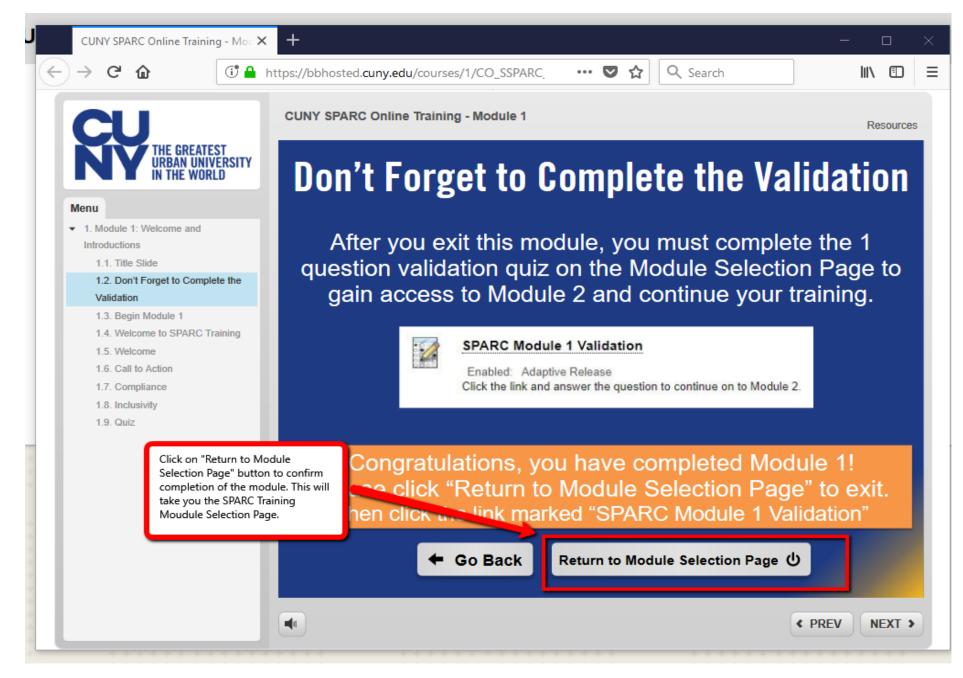

Once you click on the "Return to Module Selection Page" button, the window will close and you should see the SPARC Training Module Selection Page. Now, you need take the validation test in order to have access to the second module. Click on the SPARC Module 1 Validation link.

SPARC Training Module Selection Page Students SPARC DEV Course Instructions: Announcements SPARC Online Training consists of four (4) modules. You must complete all of them to get credit for completing SPARC. Tools Please note that we use adaptive release for this course. You have to view each module and then complete the one (1) guestion validation before the next mc Help you complete all four modules and the final validation, you will be able to print your certificate. Each module is designed to be approximately 5-10 minutes. SPARC Training Module Selection Page Please complete each individual module in one sitting as it will not resume where you left off. SPARC Completion History SPARC Completion Certificate CUNY SPARC Online Training - Module 1 Please click the link above to view Module 1. After viewing all of the slides, complete the validation, which will appear below to access Module 2. SPARC Version 2.0 - Updated September 20, 2018 Click on the SPARC Module 1 Validation link. SPARC Module 1 Validation Click the link and answer the question to continue on to Module 2.

#### Begin: SPARC Module 1 Validation

| INSTRUCTIONS                   |                                                                                                    | Click on the Begin button to start<br>the validation test. |
|--------------------------------|----------------------------------------------------------------------------------------------------|------------------------------------------------------------|
| Force Completion               | Once started, this test must be completed in one sitting. Do not leave the test before clicking Save and Submit. |                                                            |
| Multiple Attempts              | This test allows multiple attempts.                                                                              |                                                            |
| Click Begin to start: SPARC    | Module 1 Validation. Click Cancel to go back.                                                                    |                                                            |
| Click Begin to start. Click Ca | ncel to quit.                                                                                                    | Cancel Begin                                               |

| Test Information                                                   |                                                            |                                     |                        |
|--------------------------------------------------------------------|------------------------------------------------------------|-------------------------------------|------------------------|
| lest information                                                   |                                                            |                                     |                        |
| Description                                                        |                                                            |                                     |                        |
| nstructions Please answer this o                                   | one question validation to move on to Module 2.            |                                     |                        |
| Jultiple Attempts This test allows multi                           | tiple attempts.                                            |                                     |                        |
| orce Completion Once started, this te                              | est must be completed in one sitting. Do not leave the tes | st before clicking Save and Submit. |                        |
| Question Completion Status:                                        |                                                            |                                     |                        |
|                                                                    | Select Yes or No                                           |                                     |                        |
|                                                                    |                                                            | 1                                   | Click Save and Submit. |
| QUESTION 1<br>Do you certify that you have viewed<br>O Yes<br>O No | Select Yes or No                                           |                                     | Click Save and Submit. |

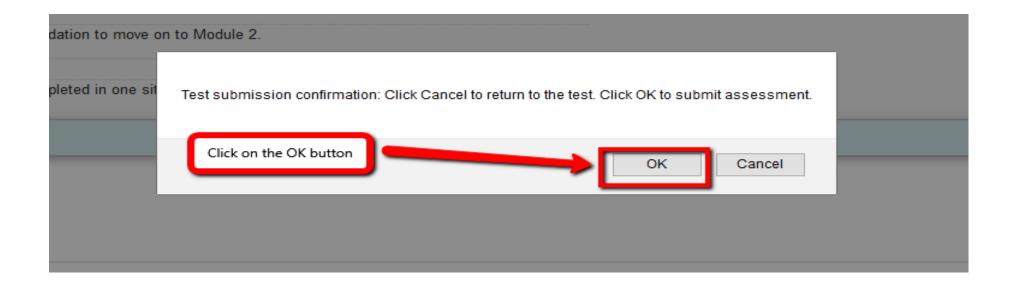

#### Test Submitted: SPARC Module 1 Validation

Test saved and submitted.

Student: Krafins Valcin\_PreviewUser Test: SPARC Module 1 Validation Organization: Students SPARC DEV Course (CO\_SSPARC\_DEV) Started: 10/18/18 3:42 PM Submitted: 10/18/18 3:42 PM Time Used: 4 minutes

Click OK to review results. Thursday, October 18, 2018 3:46:29 PM EDT

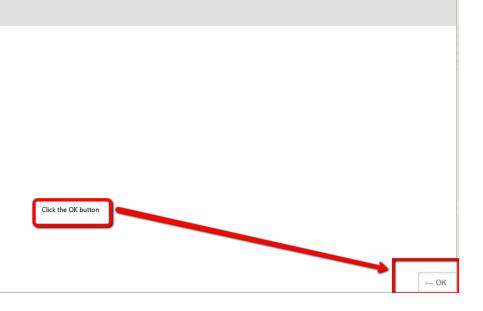

# Review Test Submission: SPARC Module 1 Validation

| User          | Krafins Valcin_PreviewUser                                         |
|---------------|--------------------------------------------------------------------|
| Course        | Students SPARC DEV Course                                          |
| Test          | SPARC Module 1 Validation                                          |
| Started       | 10/18/18 3:42 PM                                                   |
| Submitted     | 10/18/18 3:46 PM                                                   |
| Status        | Completed                                                          |
| Attempt Score | 100 out of 100 points                                              |
| Time Elapsed  | 4 minutes                                                          |
| Instructions  | Please answer this one question validation to move on to Module 2. |

## Question 1

Do you certify that you have viewed and understand the content contained in Module 1?

Thursday, October 18, 2018 3:47:13 PM EDT

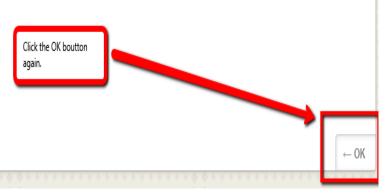

100 out of 100 points

| * * * * * * * * *                                                                                                    |                                                                                                    | ****** **************                                                                                                    |  |  |  |
|----------------------------------------------------------------------------------------------------|----------------------------------------------------------------------------------------------------|----------------------------------------------------------------------------------------------------|--|--|--|
| E C                                                                                                    | SPARC Training Module Selection Page                                                                                                    |                                                                                                    |  |  |  |
| Course<br>Announcements<br>Tools<br>Help<br>SPARC Training Module<br>Selection Page<br>SPARC Completion History<br>SPARC Completion<br>Certificate |                                                                                                    | Instructions:<br>SPARC Online Training consists of four (4) modules. You must complete all of them to get credit for completing SPARC.<br>Please note that we use adaptive release for this course. You have to view each module and then complete the one (1) question validation before the next module will become av<br>you complete all four modules and the final validation, you will be able to print your certificate. Each module is designed to be approximately 5-10 minutes.<br>Please complete each individual module in one sitting as it will not resume where you left off. |  |  |  |
|                                                                                                    | CUNY SPARC Online Training - Module 1     Please click the link above to view Module 1. After viewing all of the slides, complete the validation, which will appear below to access Module 2.     SPARC Version 2.0 - Updated September 20, 2018 |                                                                                                    |  |  |  |
|                                                                                                    |                                                                                                    | SPARC Module 1 Validation<br>Click the link and answer the question to continue on to Module 2.                                                                                                    |  |  |  |
|                                                                                                    |                                                                                                    | CUNY SPARC Online Training - Module 2<br>Please click the link above to view Module 2. After viewing all of the slides, complete the validation, which will appear below to access Module 3.<br>SPARC Version 2.0 - Updated September 20, 2018                                                                                                    |  |  |  |
| • • • • • • • • • • • • • • • • • • •                                                                                                    | *****                                                                                                    | · · · · · · · · · · · · · · · · · · ·                                                                                                    |  |  |  |

Follow the same process until you complete module and validation 4.

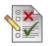

### SPARC Module 2 Validation

Enabled: Adaptive Release Click the link and answer the question to continue on to Module 3.

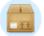

#### **CUNY SPARC Online Training - Module 3**

Enabled: Adaptive Release, Statistics Tracking

Please click the link above to view Module 3. After viewing all of the slides, complete the validation,

SPARC Version 2.0 - Updated September 20, 2018

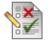

#### **SPARC Module 3 Validation**

Enabled: Adaptive Release Click the link and answer the question to continue on to Module 4.

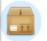

### CUNY SPARC Online Training - Module 4

Enabled: Adaptive Release, Statistics Tracking

Please click the link above to view Module 4. After viewing all of the slides, complete the validation,

SPARC Version 2.0 - Updated September 20, 2018

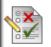

### SPARC Module 4 Validation and SPARC Completion Certification

Enabled: Adaptive Release Click the link and answer the question to complete the SPARC Online Training Program. Once "SPARC Module 4 Validation and SPARC Completion Certificate" is done, you should be able to print the certificate.

Click on the SPARC Completion Certificate link.

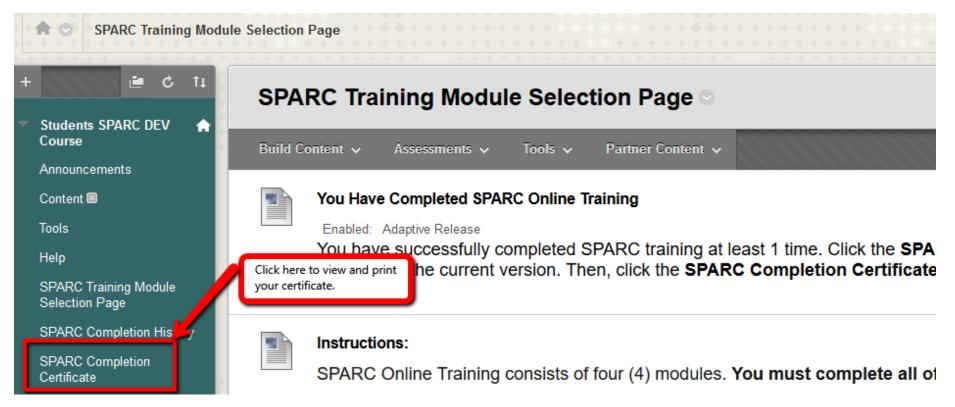

Click on the Printer Icon to open the certificate in print format. Make sure Pop-up blocker is disabled.

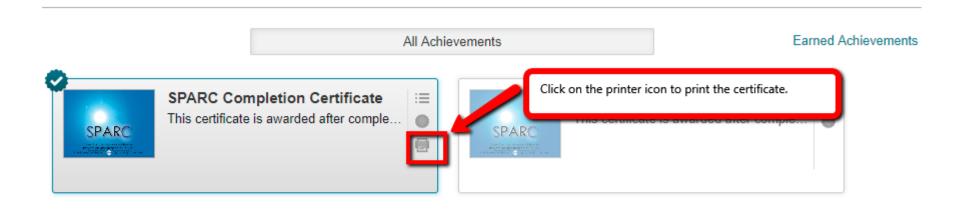

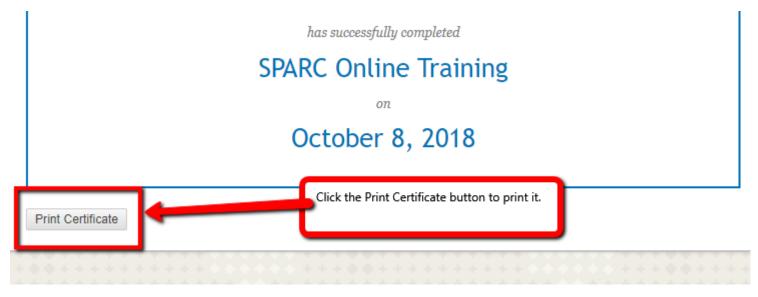

SPARC Completion History

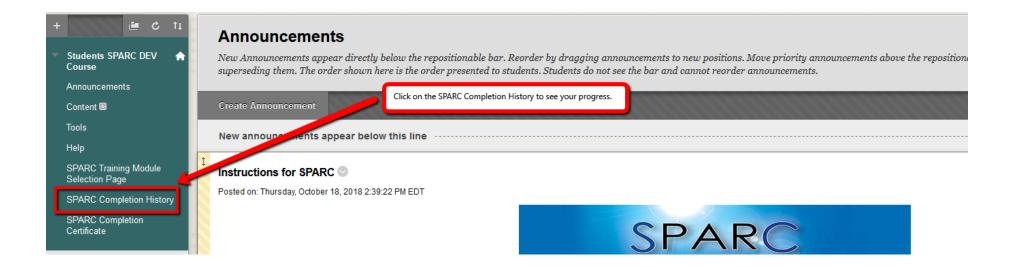

You must have a total grade of 100 in order to complete the training and print the certificate. All items must have the green check mark next to them. All module validations must have a grade of 100. Otherwise, you have not fully completed the training. You need to go back to the SPARC Training Module Selection Page to complete what you have not completed yet.

| SPARC Online Training 🛛 🏫               |                                                                      | If don't see any grades for any of the Module Validations and the Total is not 100, this |                          |
|-----------------------------------------|----------------------------------------------------------------------|------------------------------------------------------------------------------------------|--------------------------|
| Announcements                           | All Graded Upcoming Submitted                                        | means you haven't fully completed the training.                                          | Order by: Cours          |
| SPARC Training Module<br>Selection Page | тем                                                                  | LAST ACTIVITY                                                                            | GRADE                    |
| SPARC Completion<br>Certificate         | Total<br>View Description Grading Criteria                           |                                                                                          | <b>100.00000</b><br>/100 |
| SPARC Completion History                | CUNY SPARC Online Training<br>View Description                       | UPCOMING                                                                                 | •                        |
| · · · · · · · · · · · · · · · · · · ·   | SPARC Module 1 Validation<br>Test                                    | Oct 8, 2018 9:53 PM<br>GRADED                                                            | <b>100.00000</b><br>/100 |
| • • • • • • • • • • • • • • • • • • • • | SPARC Module 2 Validation<br>Test                                    | Oct 8, 2018 10:20 PM<br>GRADED                                                           | <b>100.00000</b><br>/100 |
| · • • • · · · · · · · · · · · · · · · · | SPARC Module 3 Validation<br>Test                                    | Oct 8, 2018 18:52 PM<br>GRADED                                                           | <b>100.00000</b><br>/100 |
| * * * * * * * * * * * * * * * * * * *   | SPARC Module 4 Validation and SPARC Completion Certification<br>Test | Oct 8, 2018 10:54 PM<br>GRADED                                                           | <b>100.00000</b><br>/100 |
| ***** *****                             |                                                                      |                                                                                          |                          |
| * * * * * * * * * * * * *               | View Description                                                     | GRADED                                                                                   |                          |
| • • • • • • • • • • • • • • • • • • • • | CUNY SPARC Online Training - Module 2<br>View Description            | Oct 8, 2018 10:20 PM<br>GRADED                                                           | 0                        |
| ********                                | CIINV SDADC Online Training Module 3                                 | 0et 8: 2018 10-51 DM                                                                     | -                        |